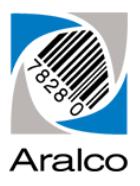

## **CipherLab Workstation Setup (Windows 7/8/10)**

These installation instructions will step you through setting up the CipherLab docking cradle and device, as well as installing the drivers and software used for downloading data from the hand held device. If you need to install onto a Windows XP/2000 or older PC please as[k support@aralco.com](mailto:support@aralco.com) for the applicable instructions.

- 1. Acquire the **CIPHERLAB INSTALL** zip file from Aralco Support (support@aralco.com);
- 2. Be sure the cradle is not plugged into the PC. We'll be handling that later on.
- 3. Login to the workstation as the Administrator, or as a user with local administrative privileges;
- 4. Copy the **CIPHERLAB INSTALL** zip file into the **\ARALCO** folder;
- 5. Right-click on the file and select **Extract all…**:

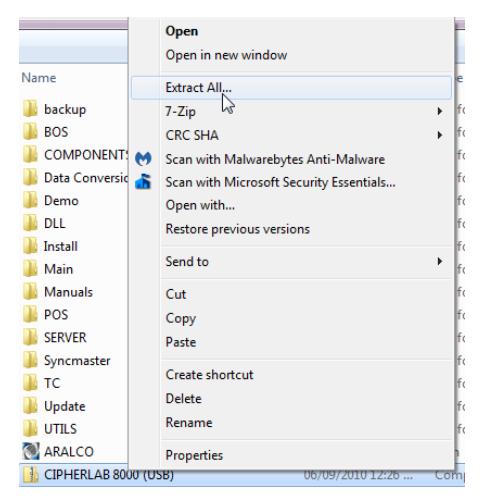

6. On the window displayed, change the directory to **C:\ARALCO** and click **Extract**:

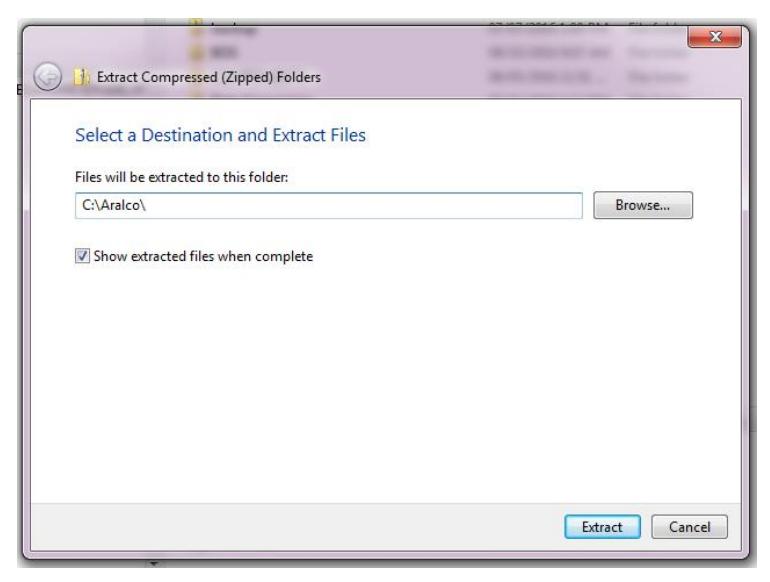

- 7. **32-Bit Windows Only:** From the File Explorer window displayed, click on the **USB\_Cradle\_Drivers** folder and then double click on **CP210xVCPInstaller\_x86** to install the 32-bit Windows drivers. Accept all of the defaults until completed. Skip to step 8 when done.
- 8. **64-Bit Windows Only:** From the File Explorer window displayed, click on the **USB\_Cradle\_Drivers** folder and then double click on **CP210xVCPInstaller\_x64** to install the 64-bit Windows drivers. Accept all of the defaults until completed.
- 9. After you press **Finish** on the last window you'll want to create a shortcut for the actual application that interfaces with the hand held data collector. Using File Explorer, navigate to the **C:\ARALCO\CIPHERLAB INSTALL** directory. Right click on the **AG8000N.exe** program and choose **Copy**. Navigate to the Desktop, right click the mouse, and select **Paste**.
- 10. Plug the CipherLab cradle into a power source, the supplied USB cable into the back of the cradle, and the other end of the USB cable into an available port on your PC.
- 11. Windows should display that it has successfully installed the device drivers:

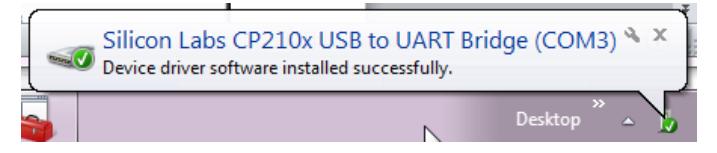

12. Now we're going to set the baud rate at which your PC communicates with the cradle. Click on the Windows icon on the toolbar and type Device Manager. Select the Device Manager application shown at the top of the list:

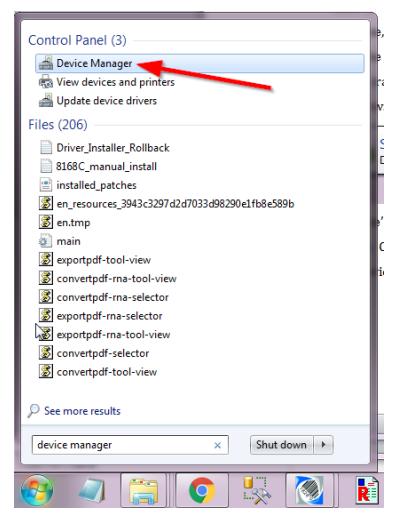

13. From the window displayed, expand the **Ports (COM & LPT)** and double click on the

**Silicon Labs CP210x….** entry;

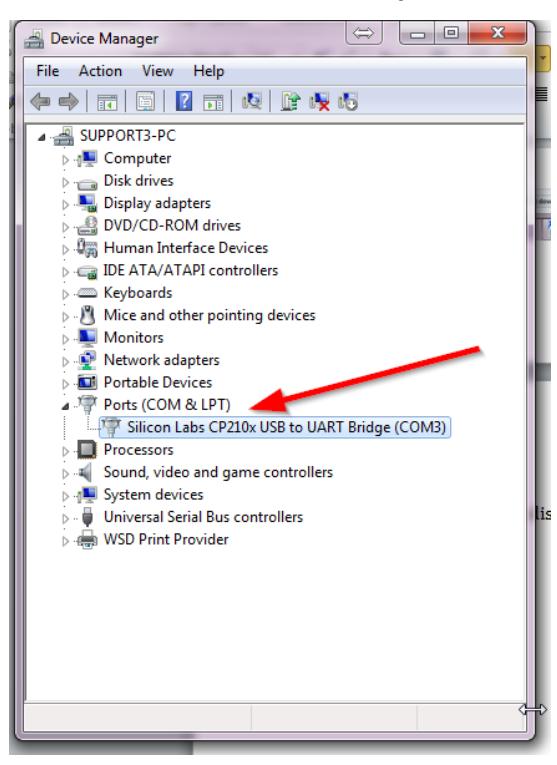

14. On the next window, click on the **Port Settings** tab, and change the **Bits per second:** to 38400. Click **OK** to close out, and exit Device Manager.

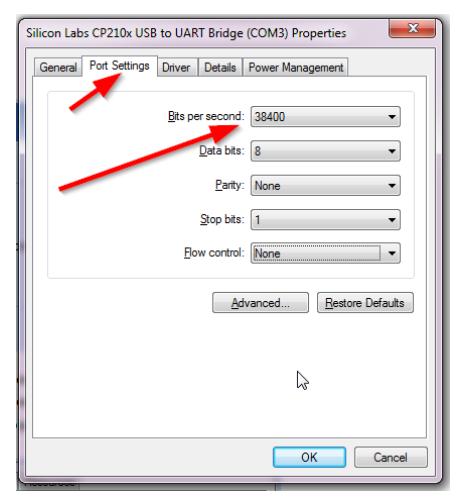

15. Let's now change the settings on the CipherLab hand held data collector now so it knows how to talk to the PC. To do this we start off by double clicking on the **A8000N.exe** application from the Windows desktop. The following window will

## display:

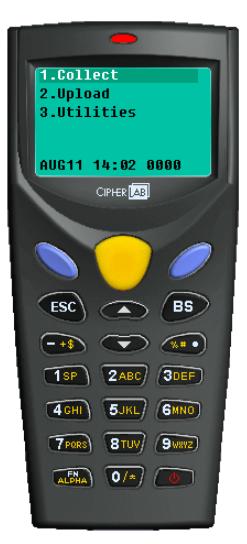

16. Right click anywhere on the image of the data collector to display a menu, and

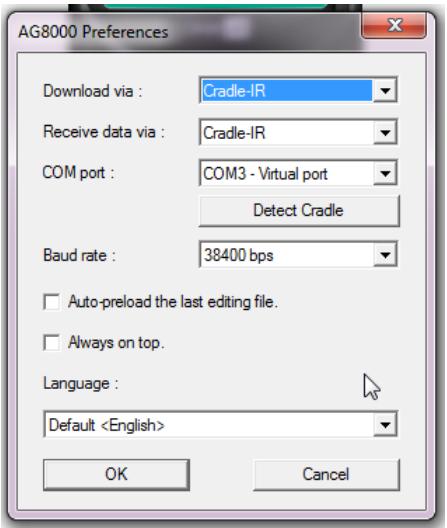

choose **Preferences…**

- 17. Click on the **Detect Cradle** button to make sure the computer can see the cradle.
- 18. Change the **Baud rate:** to 38400 if it isn't already set to that, and then click **OK**.
- 19. Now let's set the baud rate and date / time on the CipherLab data collector itself. If the hand held is not already powered up, hold down the power button until it beeps and the display appears:

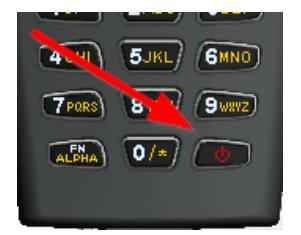

20. Press **3** to select **Utilities**, **1** for **Settings**, **3** for **Baud rate**, and then either of the light blue buttons beside the big yellow button for **Password**;

- 21. Press **3** to select 38400 bps and then press either of the blue buttons.
- 22. To change the date and/or time, select **5** and then **2.** Fill in the date (YY/MM/DD), and the time (HH:MM:SS) in 24-hour format. Press either of the little blue buttons when completed, or **ESC** to cancel without saving.
- 23. Press the **ESC** button until you return to the main menu.
- 24. Repeat steps 19 23 for each hand held device.

The cradle and data collector(s) are now ready to use. Refer now to the **Aralco CipherLab User Guide** for instructions for using the CipherLab data collector to on acquire your inventory counts, transfers and receivings.

« End of Document »